## The Post Tuition Fees Feature - Your #1 Tool for Tuition Posting

**Post Tuition Fees**, located under the*Transactions* menu, is a powerful tool that allows you to post tuition fees to more than one family at a time. It can also be used to post tuition to a single family or to a specific class.

The tuition fees can be posted immediately (**Post Now**) or scheduled to post at a future date and time (**Post Later**).

The flexibility of the Post Tuition Fees feature makes it an essential tool for posting tuition!

- $\star$  Jackrabbit does the heavy lifting and calculates all discounting and prorating according to your **Tuition [Settings](http://trainingstaff.jackrabbitclass.com/help/tuition-settings-cccat)**.
- Prevent tuition fee posting errors with Jackrabbit's**[Advanced](http://trainingstaff.jackrabbitclass.com/help/advanced-detection-post-tuition-fees) Detection**.
- Automate! Schedule the posting of your tuition fees. Learn more about**[Automated](http://trainingstaff.jackrabbitclass.com/help/automated-tuition-posting) Tuition Fee Posting**.

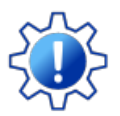

Permissions control a User's ability to view certain data or perform certain actions. Before moving forward review **User [Permissions](http://trainingstaff.jackrabbitclass.com/help/permissions-posting-tuition-fees#ptf4) - Post Tuition Fees to Multiple Families at Once**.

## The Post Tuition Fees Process

The Post Tuition Fees feature can be used to post to classes with either**Tuition Billing [Method](http://trainingstaff.jackrabbitclass.com/help/tuition-billing-methods)** (By Class Fee or By Total Hours).

Some settings are different between the two methods, but the process is the same (learn about each setting/criteria below):

- 1. Use the**Post Setting** to determine whether you want to post fees now or post fees later.
- 2. Select your**Billing Settings** (Billing Method, Billing Cycle, and Tuition Posting Date).
- 3. Choose your**Class Criteria**, **Family Criteria**, **Multi-Student Discount Settings**(By Total Hours only), and **Additional Settings**. Add**Transaction Details** and define any**Additional Discount** you may want to apply to the posting.
- 4. Set your preferences for**Advanced Detection**.
- 5. Preview the tuition fees and make any changes needed. Learn more about the**[Preview](http://trainingstaff.jackrabbitclass.com/help/preview-fees-post) Tuition Fees page**.
- 6. **Post Now**or**Post Later** based on the*Post Setting* you selected in Step 1.

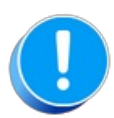

Before using Post Tuition Fees, you must first review and define your**Tuition [Settings](http://trainingstaff.jackrabbitclass.com/help/tuition-settings-cccat)** to tell Jackrabbit what discounts and/or prorating apply to the fees.

## Post Tuition Fees Settings & Criteria Explained

Expand each section to learn more about the settings and criteria involved in the Post Tuition Fees process.

**Expand/Collapse All**

- Post Setting
- Billing Settings
- Class Criteria
- Family Criteria
- Multi-Student Discount Settings
- Additional Settings
- **Transaction Details**
- Additional Discount
- Advanced Detection
- Frequently Asked Questions